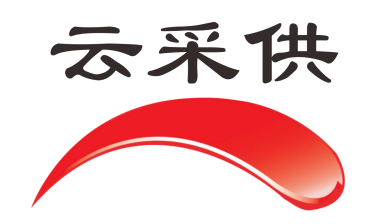

项  $\Box$ 立 项 代 理想的人的人。 机 构 **操** 作 手 アンファイル アクセス 册

本操作手册仅展示通用流程,如项目另有提示文字或招标方另有 要求,以当前系统实际项目为准。

## 云采供系统注意事项

## 项目立项注意事项

一、系统网址,系统网址是 hbzjk.86ztb.com,切勿百度搜索网址 二、基本资料

代理机构项目,依法招标项目统一选择"依规立项"如下图:

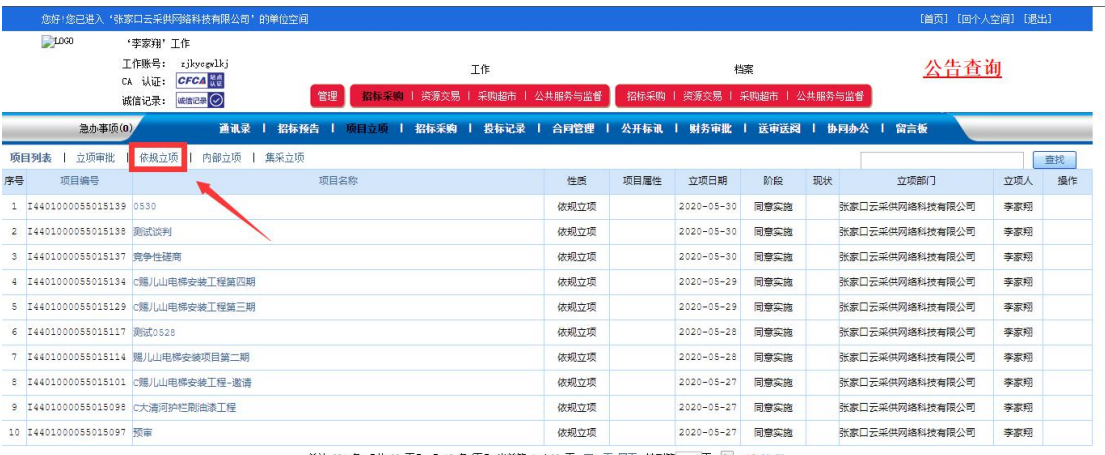

总计 984 条, 【共 99 页】 【 10 条/页】 当前第 1 / 99 页 下一页 尾页 转到第 1页 Go 10 20 50

1、选择依据法规,政府采购法,招标投标法,行业住建、行业交通, 是我们常用项目(如图所示)

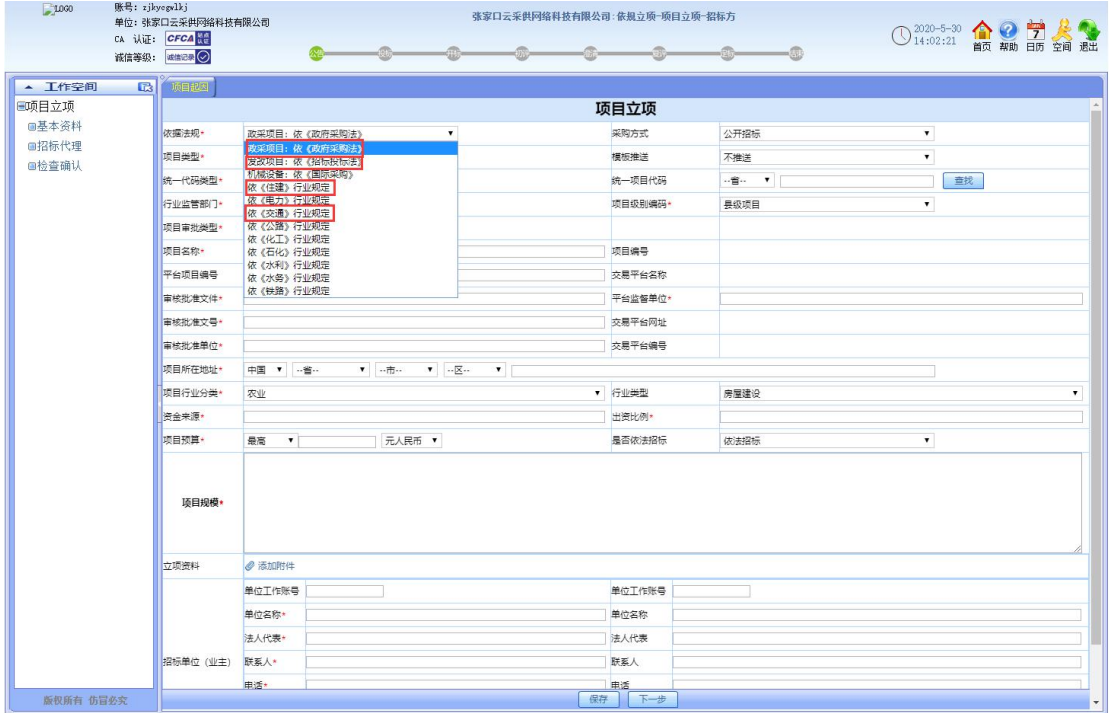

2、依据政府采购法的项目注意事项

①在依据法规选择政府采购法;

②选择采购方式"公开招标"、"竞争性磋商"、"单一来源"等; ③选择预算单位"元人民币"、"费率""下浮率"等;

④填写招标单位(业主方)单位账号,如甲方没有账号需注册后 填写;

⑤其他带\*号的内容按照招标文件填写,招标文件没有的内容可以 以符号"/"代替。如图所示;

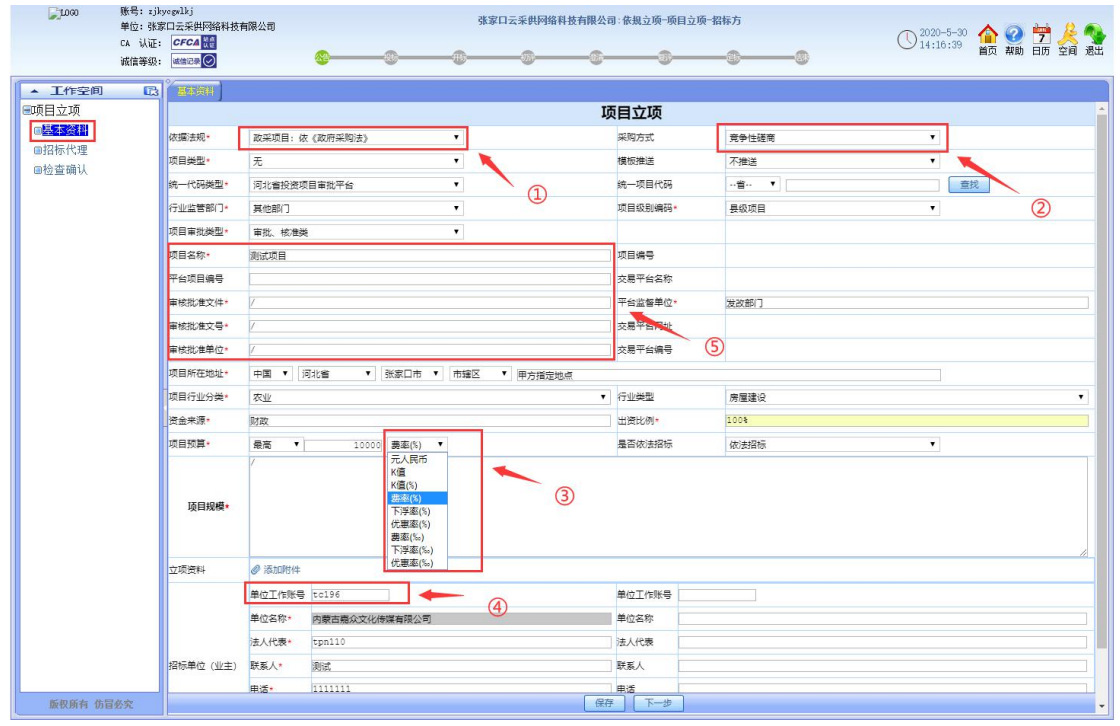

3、依据招标投标法的项目注意事项

①依据法规选择"招标投标法";

②项目类型选择"无";

③统一项目代码类型选择"";

④行业监管部门选择按照审批公告监管部门选择,如发改委审核选

择"其他部门";

⑤项目审批类型按照项目实际审批程序选择,"审批、核准类"、"备

案类"、"无需审批核准备案类";

⑥模板推送选择"向省公共服务平台推送";

⑦统一项目代码,如有在河北省投资项目审批平台备案的项目将备

案代码填写此处会将备案信息带入过来,有统一项目代码的项目

甲方账号无需填写,没有备案的项目此处不需要填写。

⑧项目级别编码选择按照审批单位所在级别填写,"区"同"县"

都为县级,如桥东区选择"县"。

⑨其他带\*号部分按照招标文件和前期资料填写,没有的内容以符

号"/"代替,如图所示

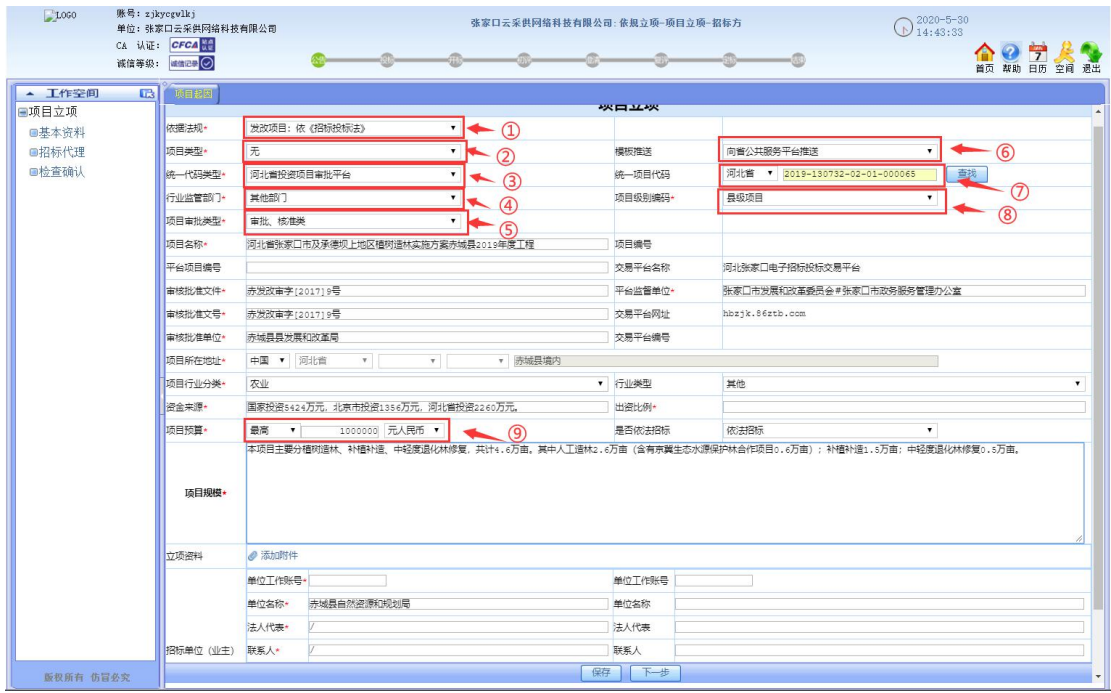

4、住建项目立项注意事项

①依据法规选择"依《住建》行业规定";

②行业监督部门选择"住建部门"

其他内容同发改相同,如图所示:

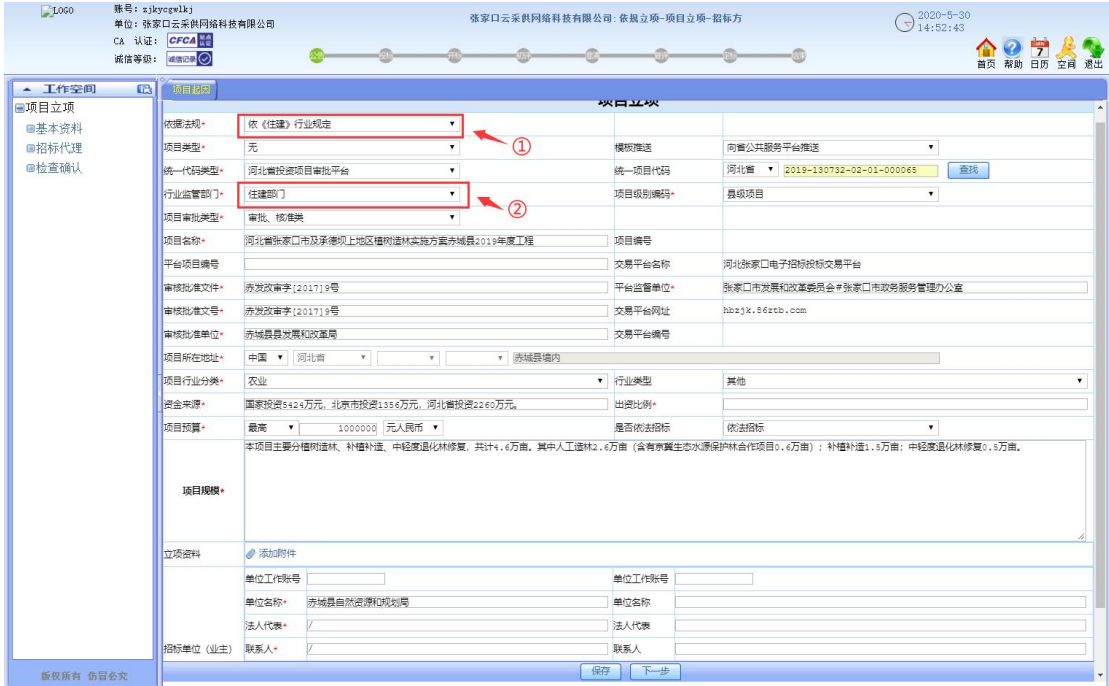

5、交通项目立项注意事项

①依据法规选择"依《交通》行业规定";

②行业监督部门选择"交通部门"

③项目级别编码选择,县级的项目需要在交通网显示招标公告的

项目,需要选择市级,如项目公告需要河北省交通厅审核的选

择省级。

④项目类别按照实际类别选择

⑤技术等级,按照实际项目选择,如选择高速公路、港口、水运

的是必须河北省交通厅审核公告的。

其他内容按照招标文件,没有的内容以符号"/"代替,如图所示

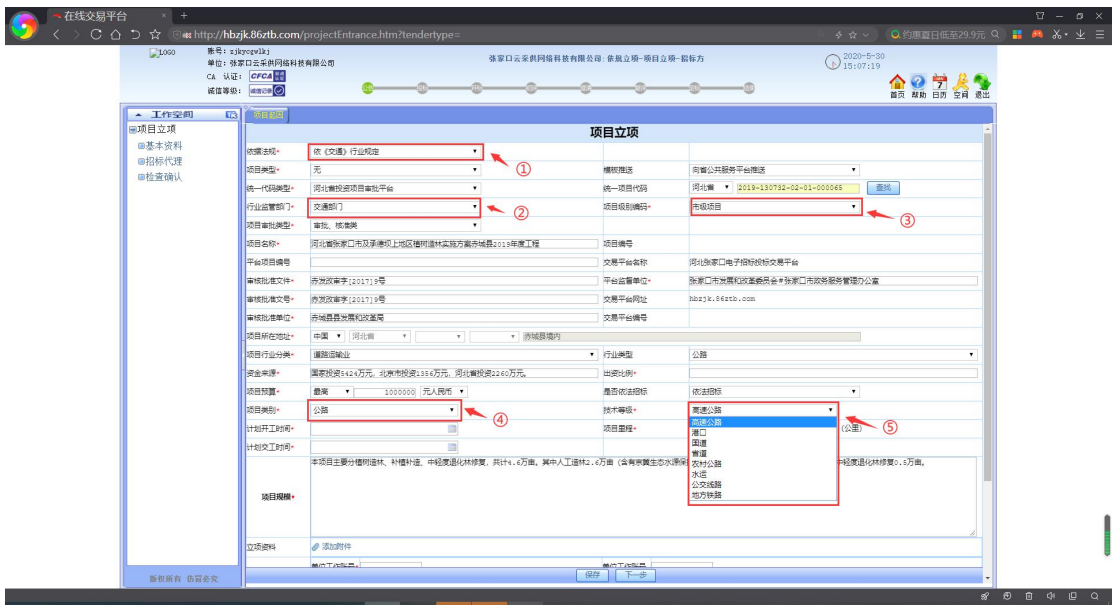

二、招标代理

项目立项的招标代理页面

①点击添加

②将代理公司单位账号填写在搜索栏点查找

③点击添加

如图所示:

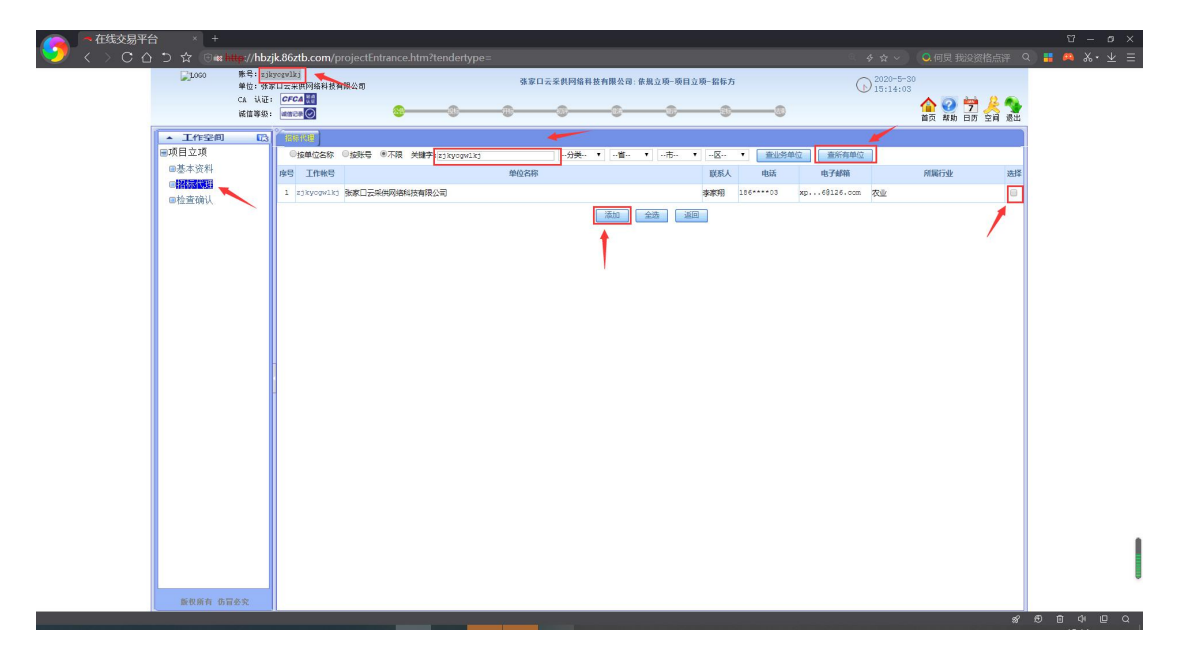

三,检查确认

检查立项填写的内容,无错误后,点击确认发出。